## 基本情報の入力 オンプレント インタイム インタイム おおところ おおところ おおし インタイム はんしょう はんしょう はんしょう

ポータル画面にて、申請書の新規作成を押してください。

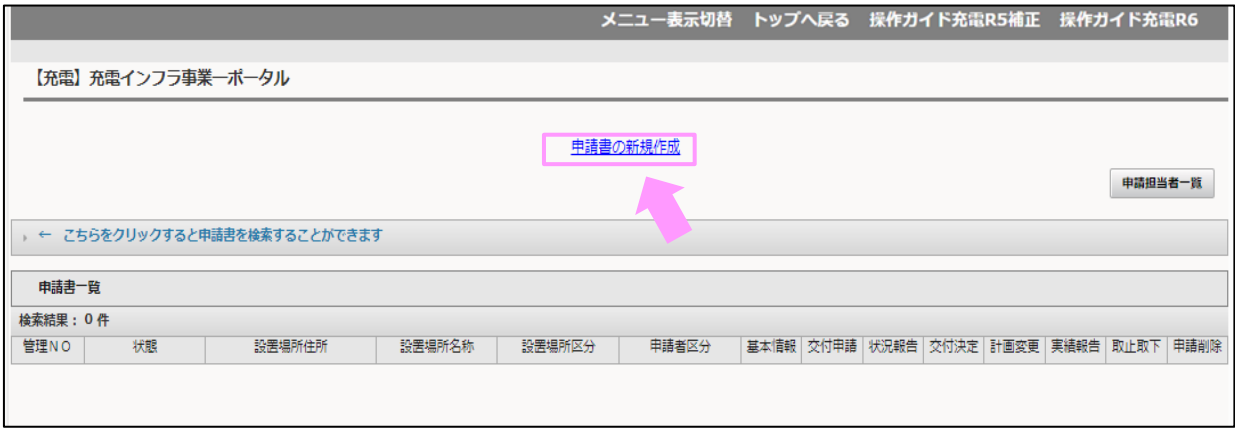

基本情報の入力 2/5

充電設備を実際に設置する場所の住所、設置場所名称を入力して、確定ボタンを押してください。 ※入力する設置場所住所および名称は、添付する書類の記載内容と同一である必要があります。 住所については、都道府県名を含めて入力してください(省略不可)

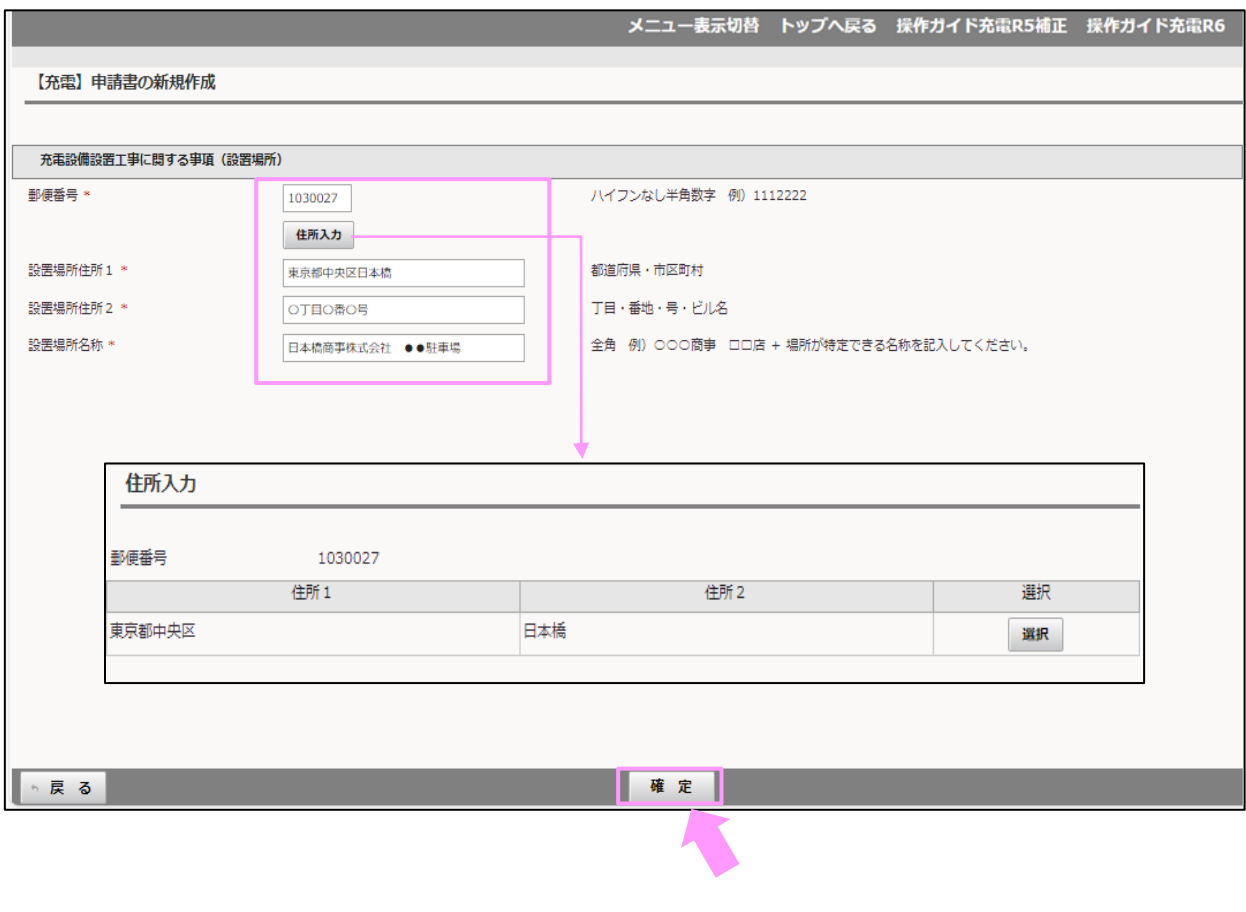

※ 設置場所名称 について

・高速道路のSA、PAに設置の場合、設置場 所の名称は道路名、エリア名、上り線か下り 線の区分を入力してください。

・道の駅に設置の場合、国土交通省に登録し ている名称を入力してください。

・マンションに設置の場合、マンション名の 名称を必ず入力してください。

・店名だけではなく、施設、店舗等の名称は 必ず記載してください。

※支店名や支所名がある場合、事業所名の 後ろに必ず入力してください。

・新築において建物等の名称が決定していな い場合は、仮称での申請も可能です。 ただし、正式に決定した際は計画変更の申 告と書類提出が必要となります。

・郵便番号を入力後、「住所入力」を押下す ると住所を選択できます。

ポータル画面に表示が戻ります。

その際、管理番号が採番され、申請書一覧に登録した申請が表示されますので、基本情報ボタンを押してください。

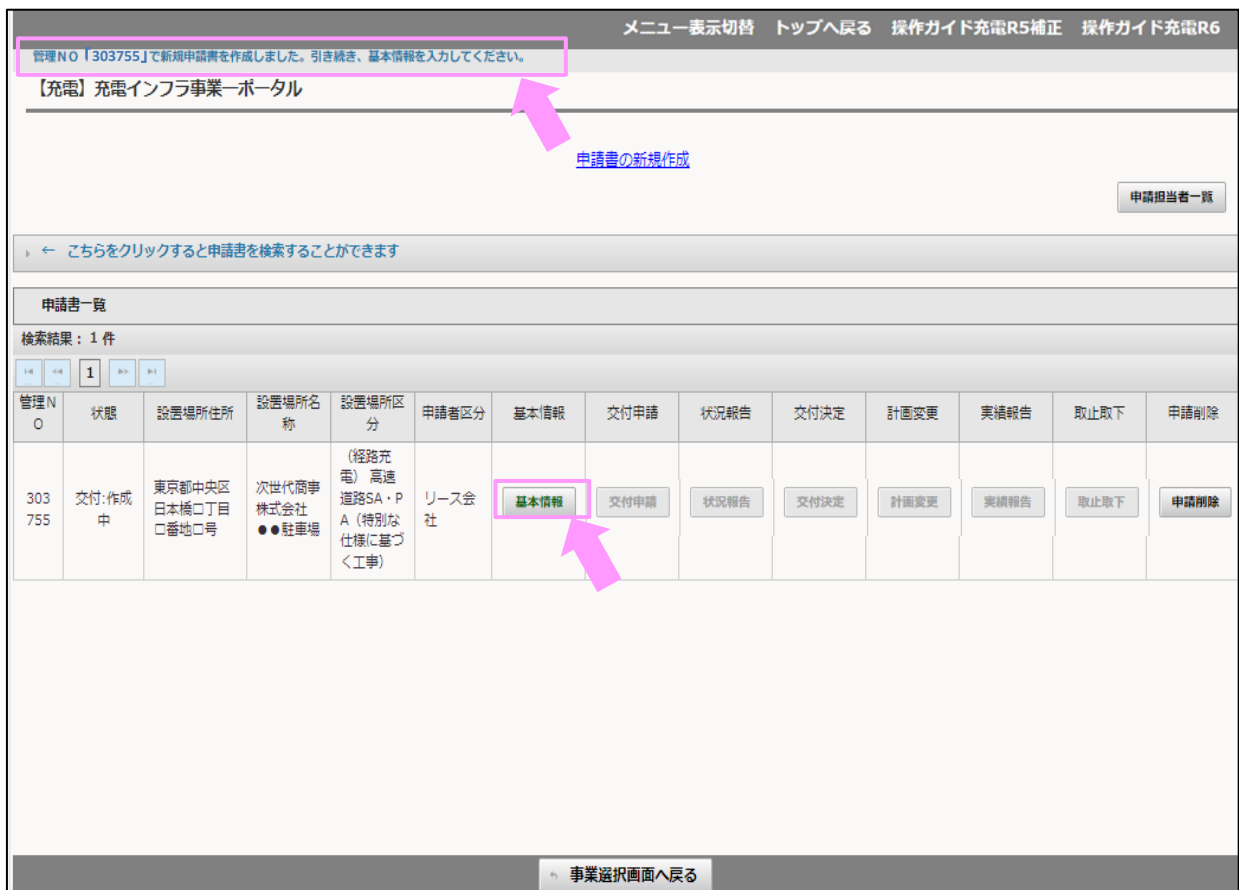

基本情報の入力 オンファイル インタイム しょうしょう しょうしょう はんしょう インタイム はんしょう はんしょう はんしょう はんしょう はんしょう はんしょう

## 基本情報入力画面にて申請内容に応じて選択項目を選んでください。 選択が完了したら確定ボタンを押してください。

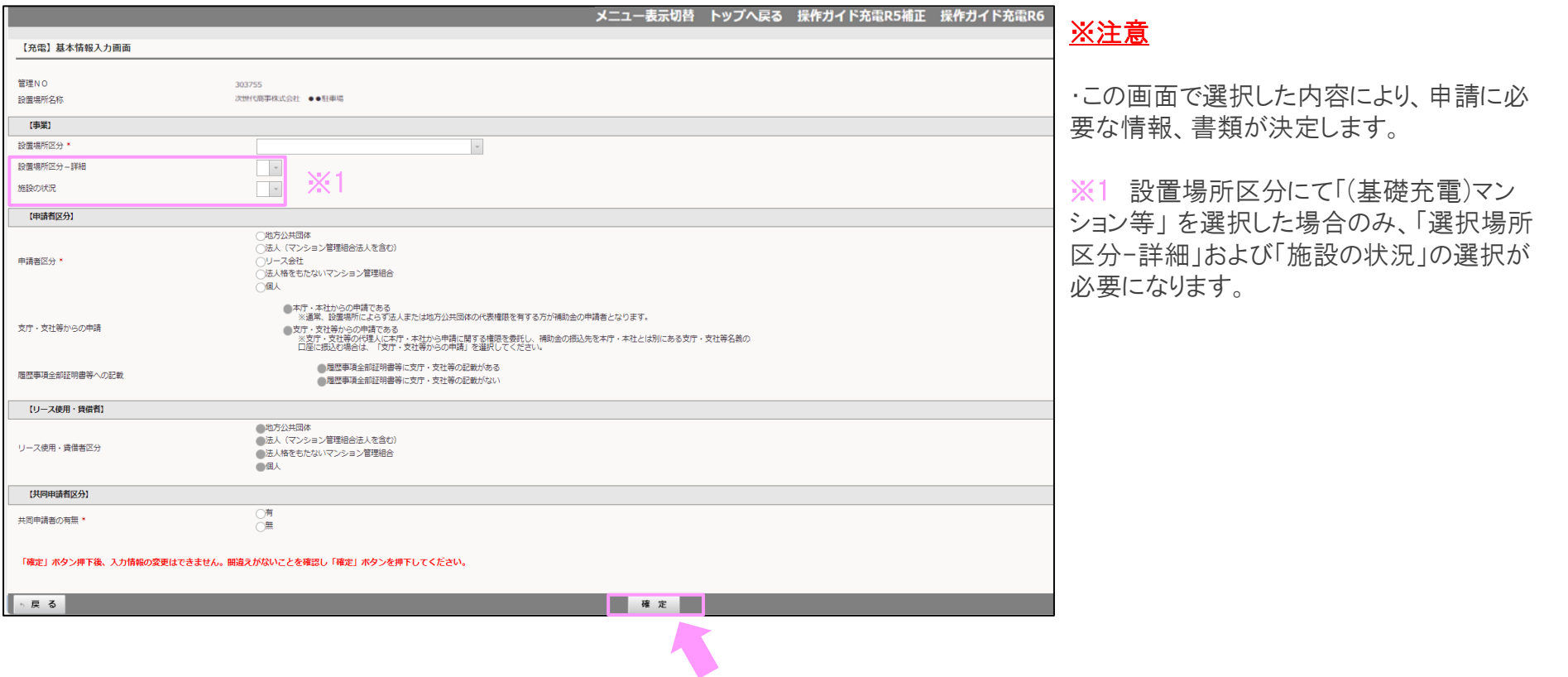

## 【参考】

確定ボタンを押した後、帳票のダウンロードが可能になります。 確認ボタンを押すと、入力した基本情報の一覧をダウンロードすることができます。

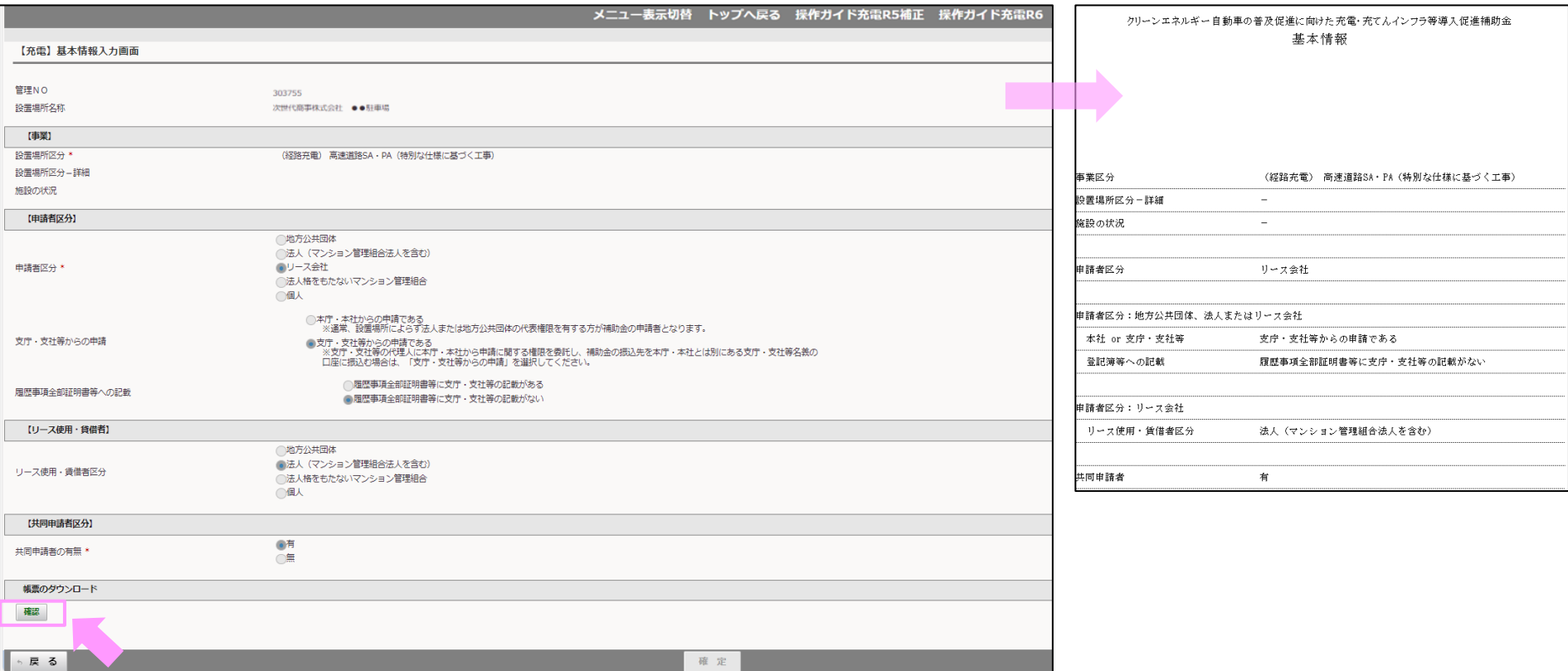